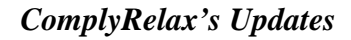

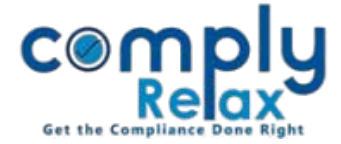

## **(Form MBP - 3) Register of Investment not held in its own name by the Company**

You can now prepare the register of Investment not held in its own name by the Company. You have to enter the required input in a systemized manner and your register will be prepared using those inputs. -------------------------------------

## **Dashboard**  $\Rightarrow$  **Clients**  $\Rightarrow$  Compliance Manager  $\Rightarrow$  Reports **Statutory Register MBP-3**

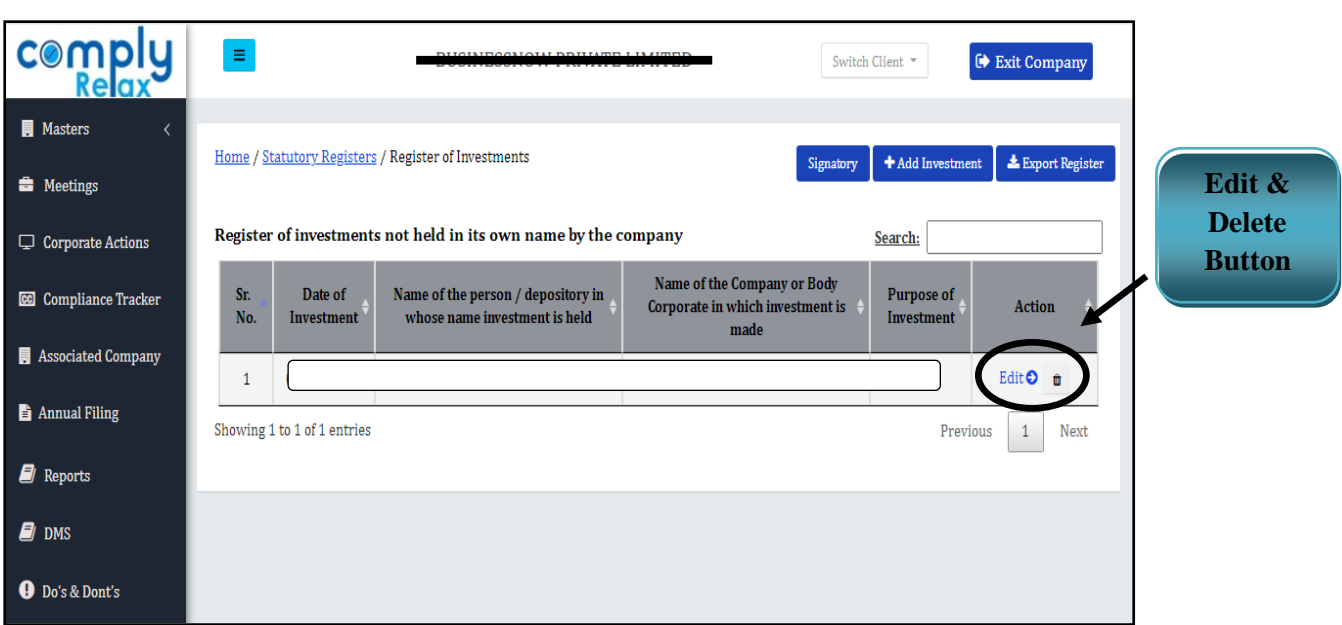

For entering particulars of any investment for this register-

## **Go to the** *Add Investment* **button -> Enter Details -> Submit**

Use the signatory button to add *signatory* details in the register.

After filling the data you may download your register.

Go to Export register button. You will be able to see the register on next window.

A *download* button will be available there, click on it to generate excel file of your register.

You can delete or edit any transaction by clicking on the *Edit Button* or *Delete Icon* as shown in the above figure.

You can keep on adding the investment data and generate updated excel file after each entry.

*Private Circulation only*